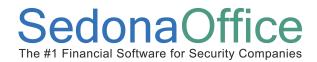

#### **Overview**

With the release of SedonaOffice version 5.2, many new features are available with the SedonaOffice application. This particular enhancement is available for companies installed with a SedonaOffice version higher than 5.2.27. This document will cover the new Quantity Based RMR (recurring monthly revenue) functionality. This reference document is divided into three areas; *Functionality*, which describes the intended use of this new feature, *Setup*, which details the setup required for activating and using this feature and *Process*, which describes how to use Quantity Based RMR.

#### **Functionality**

Quantity based RMR allows you to cycle invoice your customers based on a number of units of a particular item code. New fields may be activated to allow a user to enter a quantity and a rate for the invoice item. The application multiplies the quantity times the rate to arrive at a monthly amount that will be invoiced to the customer.

Example #1: A customer has contracted with your company to monitor eight elevator phones in an office building for a total monthly amount of \$208.00, which calculates to \$26.00 per elevator per month. When setting up the recurring line, the user would enter the quantity of 8 and the rate of \$26.00, the application would then calculate the monthly amount of \$208.00.

Example #2: You invoice a customer for excessive alarm signals each month at the rate of \$3.00 per signal. When setting up the recurring line for the first month you want to invoice for excessive signals, enter the quantity and rate. The next month if the signal count is higher or lower, you would perform a rate increase or decrease (partial recurring line cancel) on the recurring line to adjust the quantity for the next cycle invoice. This provides a good audit trail in the recurring history of the monthly changes.

Page 1 of 10 Date Last Revised: 11/02/2008

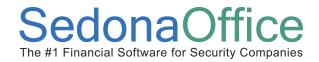

#### Setup

Only one setup needs to be performed in order to activate the use of the new *Quantity Based RMR*. A new option, *Allow Quantity Based RMR*, has been added to the Setup Processing form for Accounts Receivable located in SedonaSetup. Selecting this option and pressing Apply activates this new feature. Once activated, two new fields will appear on the data entry form of a recurring line; quantity and rate.

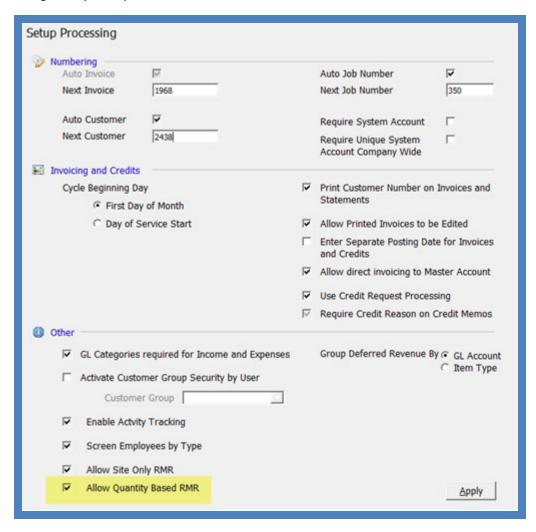

Page 2 of 10 Date Last Revised: 11/02/2008

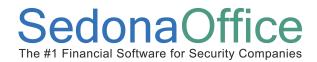

#### **Process**

Once the Quantity Based RMR feature has been activated in SedonaSetup, you may begin entering recurring lines based on a quantity and rate. The new quantity based RMR fields are available on the new recurring line form, edit recurring line form and on the job recurring line form.

The example used in this section will assume you are invoicing a customer monthly for excessive alarm signals received into the central station. The contract with the customer allows a fixed number of signals and any signals received over that amount are billable at the rate of \$3.00 per signal. The recurring line will be set up for 12 excessive signals received in the month of August 2008.

In the recurring line data entry form select the recurring item code and billing cycle. In the Quantity field enter 12 and in the Rate field enter 3.00. The application will automatically calculate the RMR Amount and Cycle Amount of \$36.00. You may enter information in the Memo field for reference purposes such as 12 excessive signals 08/2008. The information entered into the Memo field will display on the invoice line memo field and does not print on the customer invoice. Save the recurring line.

Page 3 of 10 Date Last Revised: 11/02/2008

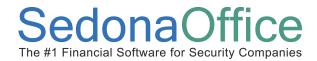

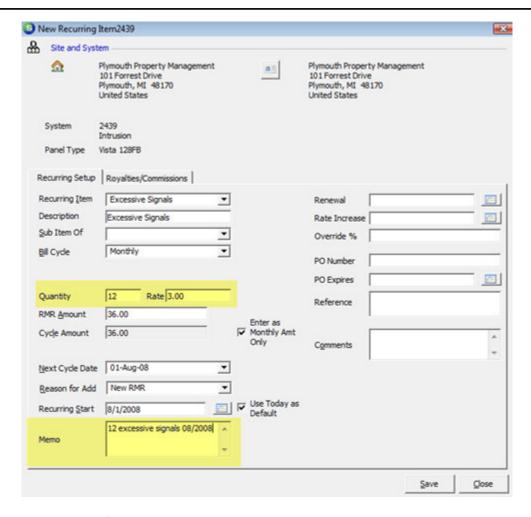

Cycle invoice posted for August 2008 excessive signals.

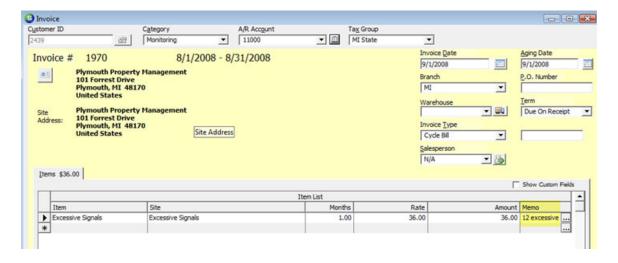

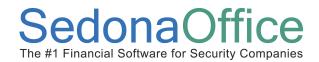

In the month of September, the excessive signal count decrease to 10. To handle this change you would decrease the recurring line quantity by performing a partial recurring line cancellation.

From the customer explorer, highlight the recurring line to be decreased, right-click then select the option of *Cancel RMR*.

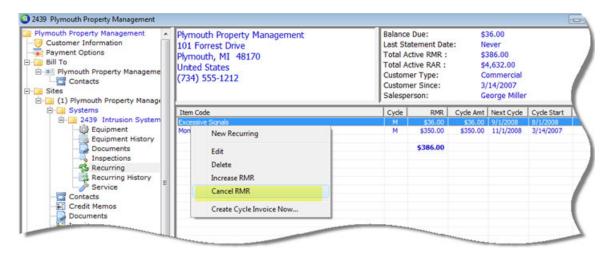

Page 5 of 10 Date Last Revised: 11/02/2008

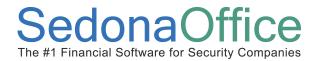

After selecting the Cancel RMR option, the Recurring Cancellation form will be displayed. Enter the following information into the form:

RMR Reason: Make a selection from the drop-down list

Cycle Ending Date: 8/31/2008

Quantity: -2

Comments: September 2008 Excessive Signals = 10 (Optional)

Press the Save button when finished.

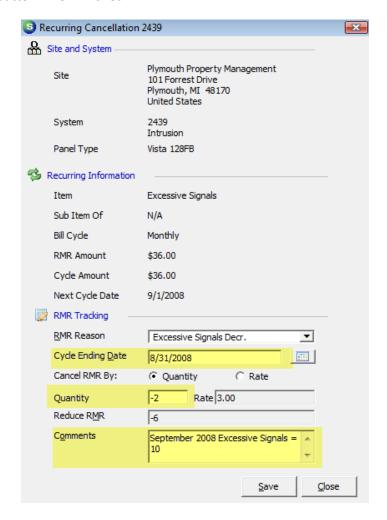

Page 6 of 10 Date Last Revised: 11/02/2008

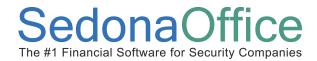

You may open the recurring line to view the change made as a result of the partial cancellation. The Quantity field has been updated to 10 and the Next Cycle month is September 2008. The recurring history is updated with the partial cancellation amount.

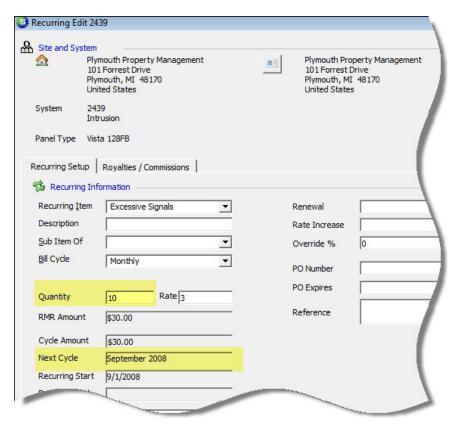

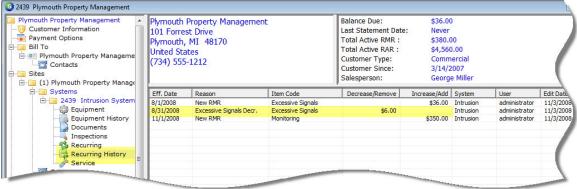

Page 7 of 10 Date Last Revised: 11/02/2008

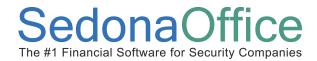

Cycle invoice posted for September 2008 excessive signals.

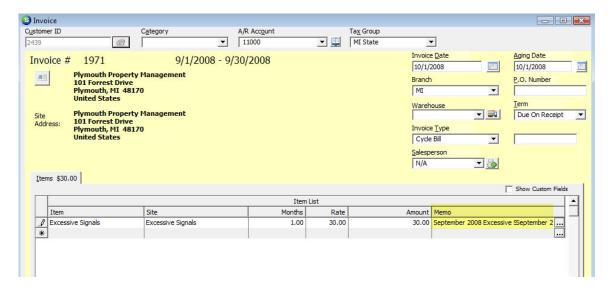

In the month of October, the excessive signal count increased to 20. To handle this change you would increase the recurring line quantity by performing a recurring line increase.

From the customer explorer, highlight the recurring line to be increased, right-click then select the option of *Increase RMR*.

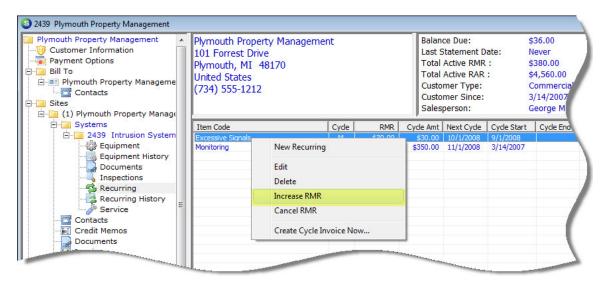

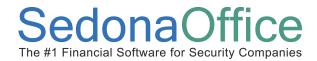

After selecting the Increase RMR option, the Recurring Increase form will be displayed. Enter the following information into the form:

RMR Reason: Make a selection from the drop-down list

Increase Start Date: 10/01/2008

Quantity: 10

Comments: October 2008 Excessive Signals = 20 (Optional)

Press the Save button when finished.

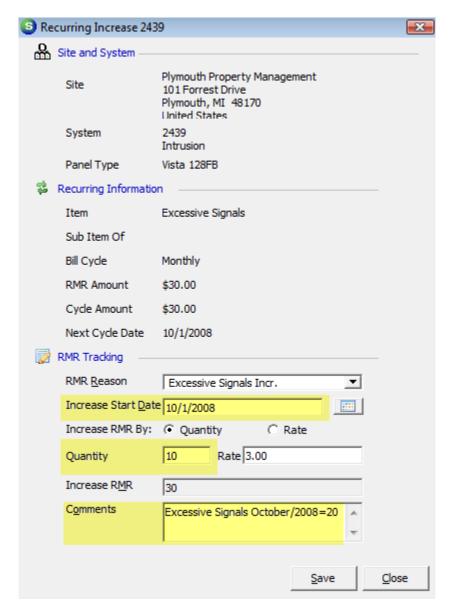

Page 9 of 10 Date Last Revised: 11/02/2008

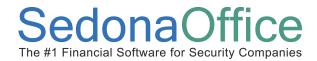

You may open the recurring line to view the change made as a result of the recurring line increase. The Quantity field has been updated to 20 and the Next Cycle month is October 2008. The recurring history is updated with the increase amount.

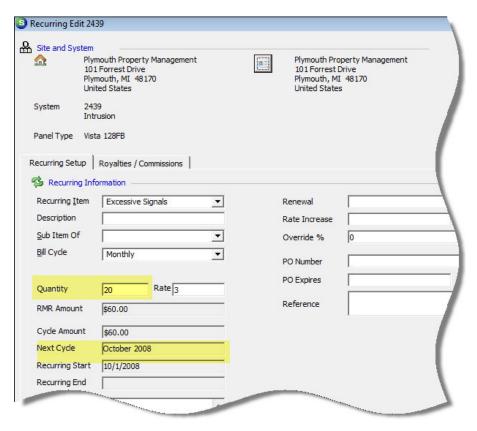

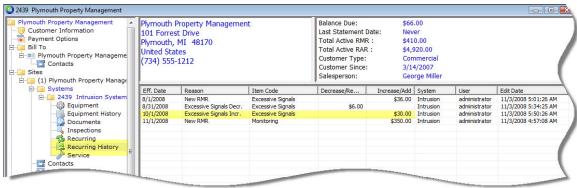

Page 10 of 10 Date Last Revised: 11/02/2008